# SkyPhone 利用マニュアル

(SkyPhone はスマートフォン・タブレット専用です)

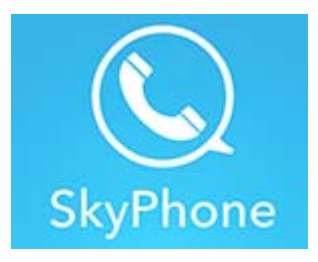

## 国保水俣市立総合医療センター

#### ① SkyPhone アプリをダウンロードする

お手持ちのスマートフォン又はタブレットに SkyPhone アプリをダウンロードします。

### ② ダウンロードしたら SkyPhone アプリを起動し[SkyPhone 番号を取得]を選ぶ

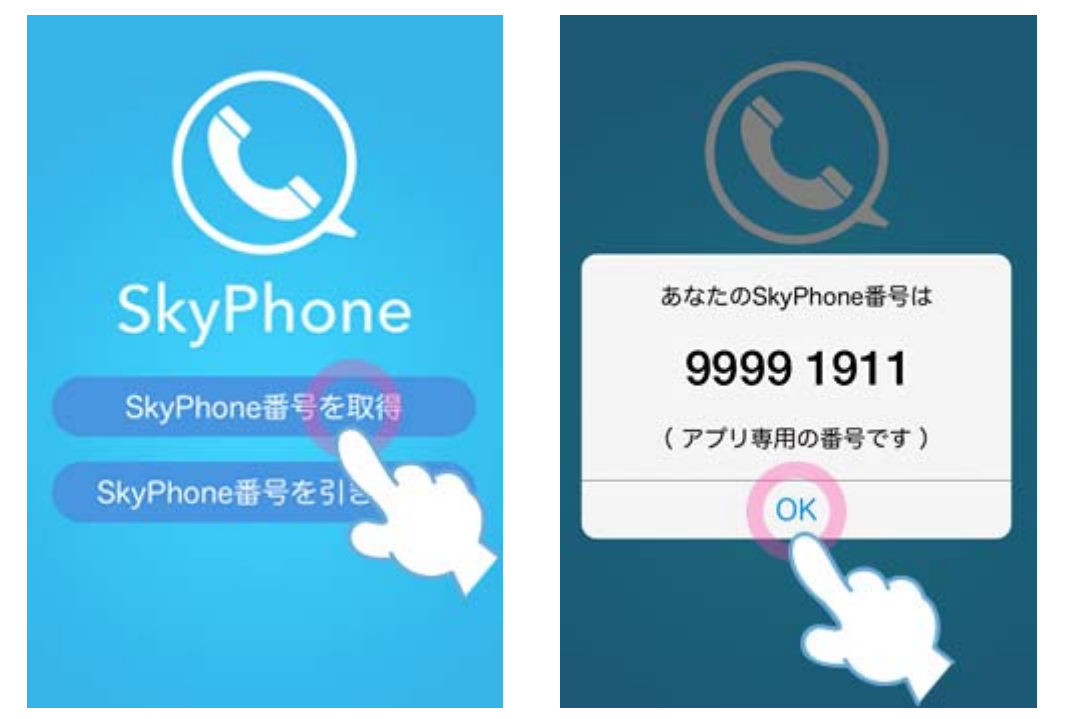

アプリ専用の番号が取得できます。

アプリを初期起動する際に「【マイク】【カメラ】【ビデオ】等の使用を許可しまか?」と聞かれる ので、必ず【許可】を選んでください。

#### ③ SkyPhone でビデオ通話をする

オンライン面会の予約後に、当センターの SkyPhone の番号をお教えしますので、予約時間にな ったらご自分の SkyPhone アプリからビデオ通話をしてください。 通話中に、ビデオのマークをタップするとビデオ通話に切り替わります。

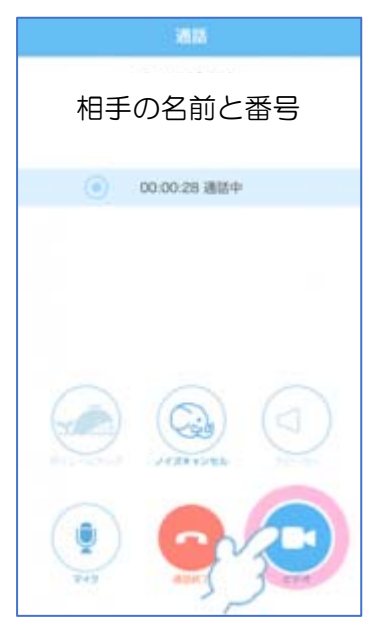